**RECOMENDACIONES PARA EL ACCESO Y REGISTRO A LOS RECURSOS DE CLARIVATE ANALYTICS: WEB OF SCIENCE (WOS), ESSENTIAL SCIENCE INDICATORS (ESI) Y JOURNAL CITATION REPORT (JCR).**

## **¿Cómo acceder?**

Importante: desde el enlace en [Biblioteca Digital/Bases de datos](https://www.ujaen.es/servicios/biblio/biblioteca-digital/bases-de-datos) o [en buscaenbuja.](https://buscaenbuja.ujaen.es/discovery/search?vid=34CBUA_UJA:VU1&lang=es)

Es recomendable (no obligatorio) iniciar sesión si previamente se ha registrado y creado una cuenta.

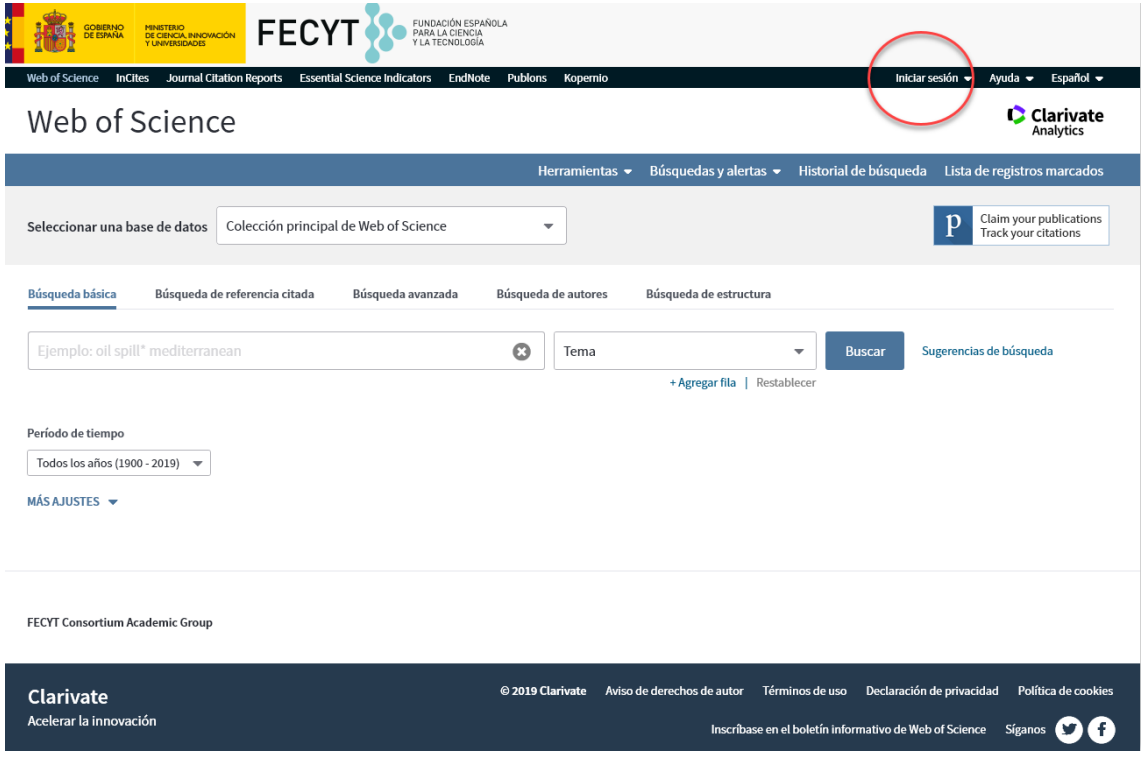

**Si accede desde fuera del Campus** le aparecerá el sistema de acceso a recursos científicos de la FECYT y tiene dos opciones:

1) acceder con su usuario/contraseña si se ha credo una cuenta (parte izquierda)

2) elegir en el desplegable "**Instituciones federadas en la FECYT**" la institución Universidad de Jaén (parte derecha)

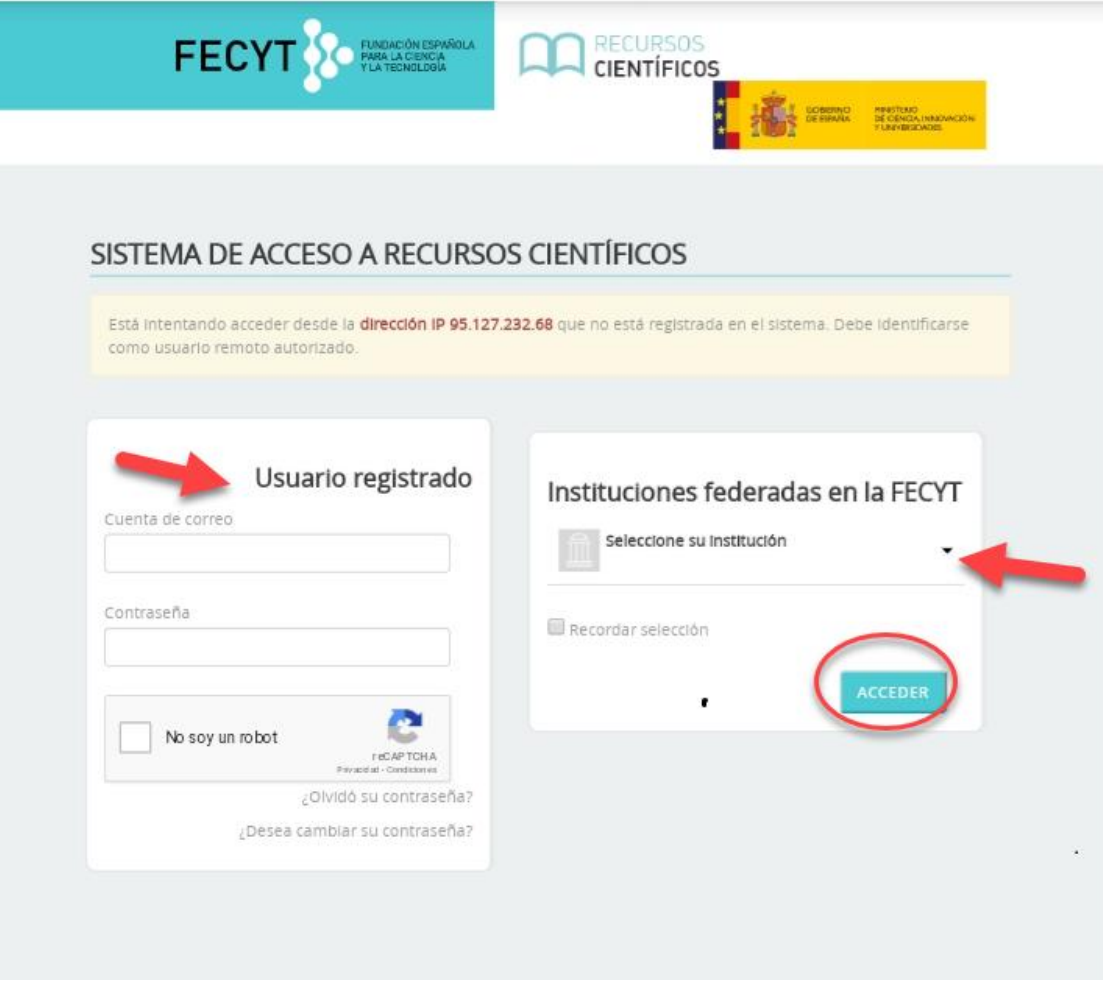

En la siguiente pantalla introduzca sus claves de la cuenta TIC de la UJA

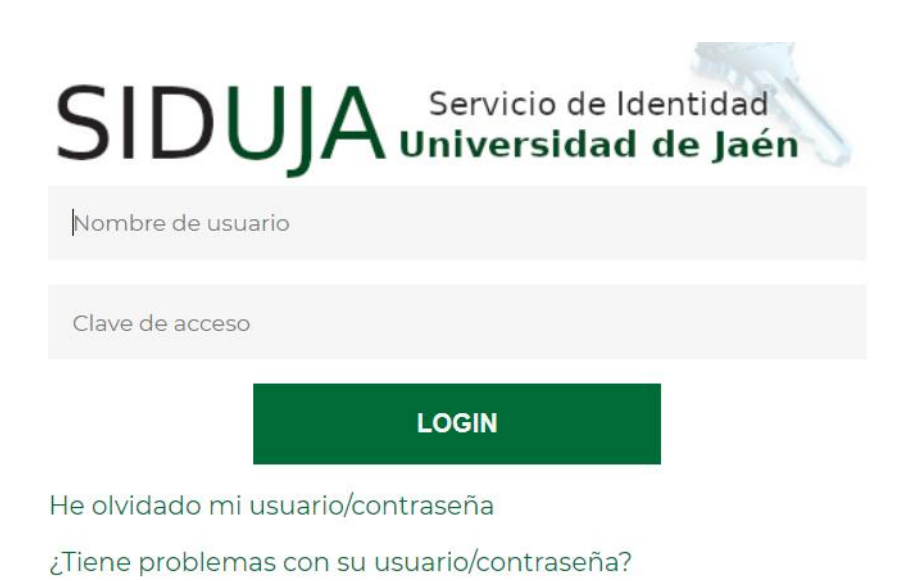

## ¿Por qué crear una cuenta?

## Porque permite:

- Configurar mi cuenta con mis preferencias
- Acceder en remoto a la Web of Science (sin Shibboleth)
- Sincronizar con mis cuentas JCR/ESI y Kopernio
- Crear listas de registros marcados
- Guardar búsquedas
- Crear alertas

## ¿Cómo registrarse en la Web of Science?

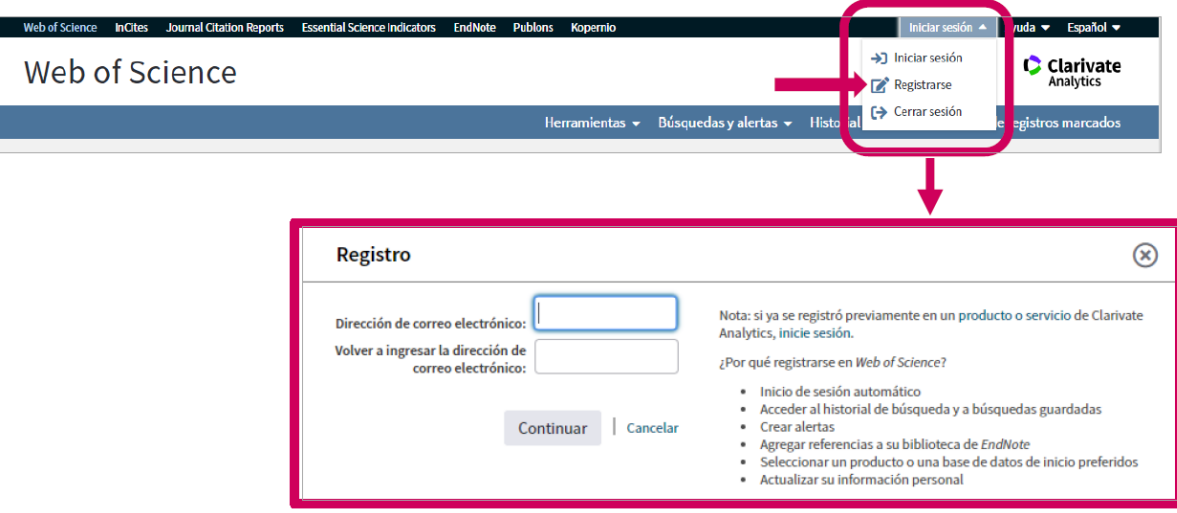

Al introducir su correo electrónico recibirá un mensaje en el que se le asignará una **contraseña provisional**.

Deberá introducirla para verificar que la dirección de correo le pertenece.

Una vez introducida la contraseña aparecerá la siguiente pantalla de registro donde deberá introducir sus datos y una **nueva contraseña**.

Tenga en cuenta que la nueva contraseña debe cumplir los siguientes requisitos:

Directrices de contraseña Directrices de contrasena<br>
Debe incluir coho o más caracteres (sin espacios) e incluir:<br>
-al menos un numeral: 0 - 9<br>
- al menos un carácter alfabético que distinga mayúsculas de minúsculas<br>
- al menos un símbolo: ! @ # \$

**Recomendación – Registrarse en JCR/ESI con las mismas credenciales**